## **Instructions for connecting to OpenVPN on a Windows Client (Windows 10)**

- 1. Download the OVPN file attached from the email received from the UPD VPN administrator.
- 2. Download and install the OpenVPN client here: <https://openvpn.net/downloads/openvpn-connect-v3-windows.msi>
- 3. Run the OpenVPN Connect application from the Start Menu

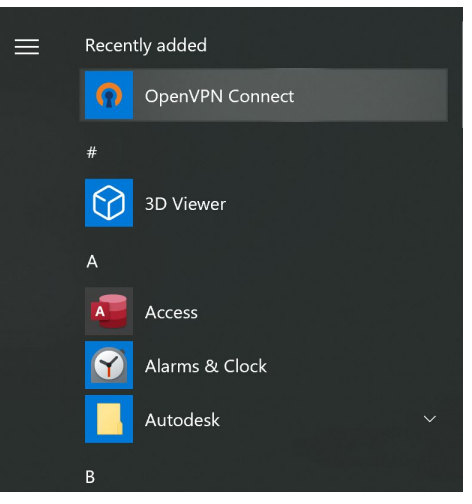

4. The OpenVPN Connect program will have a short tour, you may choose to exit by clicking the "X" at the upper right-hand of the program.

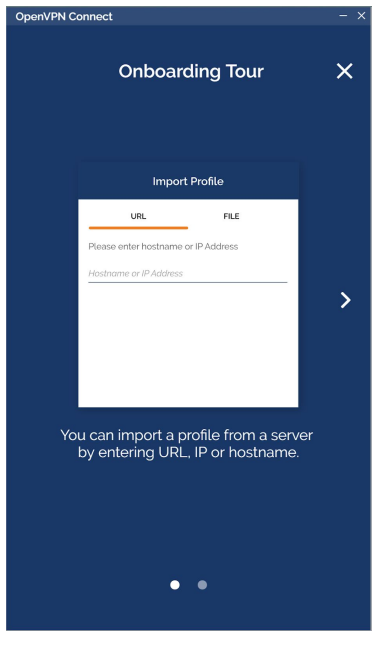

5. On importing a profile, click File and then Browse.

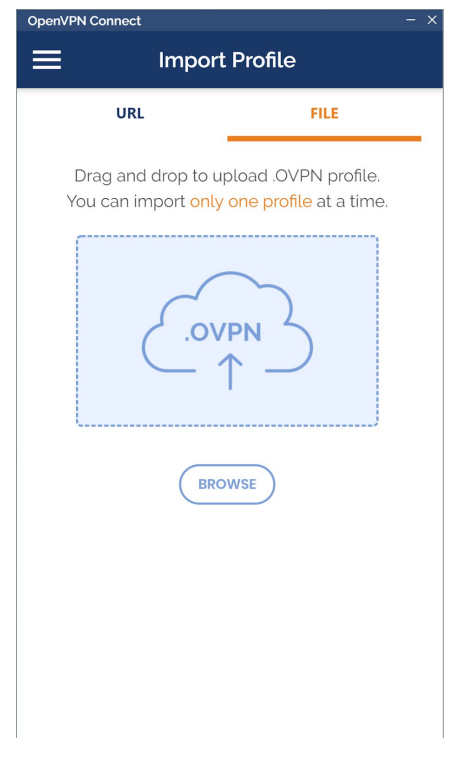

- 6. Browse for the OVPN file you have downloaded from the email.
- 7. Click Add at the upper-right of the application. The server should indicate tunnl.upd.edu.ph.

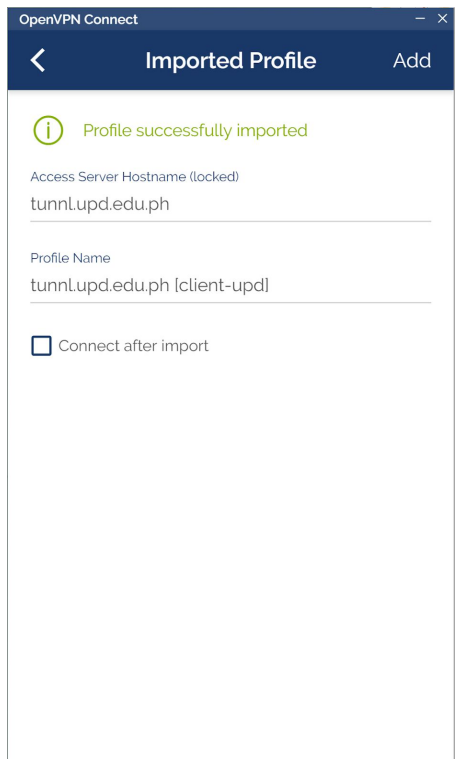

8. Click the toggle switch to connect.

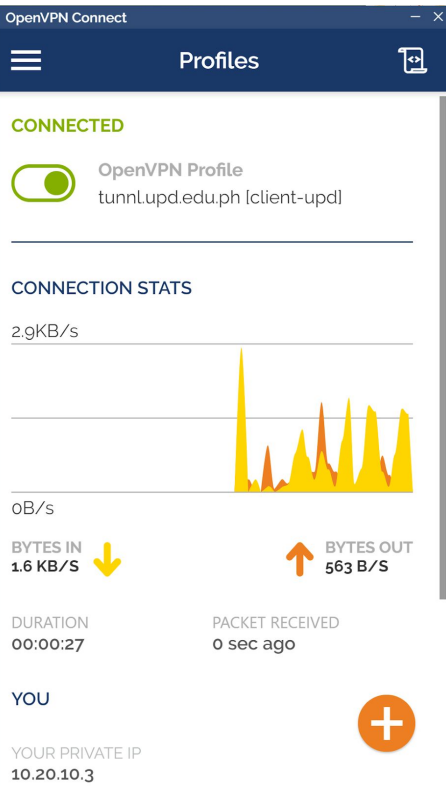

- 9. Work on whatever you need to access inside the organization.
- 10.Once connected, you may click the toggle switch again to disconnect.

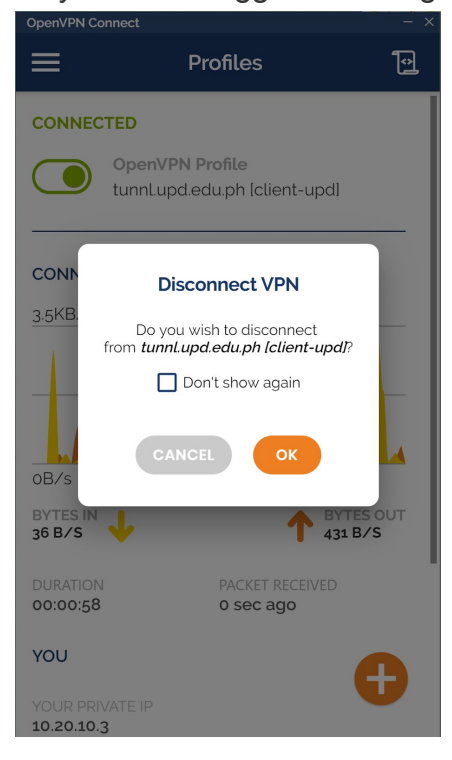